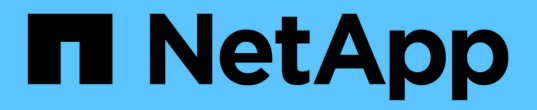

## スイッチを移行 Cluster and storage switches

NetApp April 25, 2024

This PDF was generated from https://docs.netapp.com/ja-jp/ontap-systems-switches/switch-cisco-92300/migrate-to-2n-switched.html on April 25, 2024. Always check docs.netapp.com for the latest.

# 目次

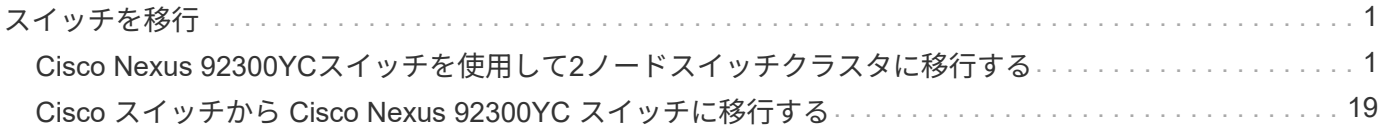

## <span id="page-2-0"></span>スイッチを移行

### <span id="page-2-1"></span>**Cisco Nexus 92300YC**スイッチを使用して**2**ノードスイッチク ラスタに移行する

既存の2ノードスイッチレスクラスタ環境を使用している場合は、Cisco Nexus 92300YC スイッチを使用して2ノードスイッチクラスタ環境に移行し、3ノード以上にクラスタを 拡張できます。

使用する手順は、各コントローラに 2 つの専用クラスタネットワークポートがあるか、 1 つのクラスタポー トがあるかによって異なります。ここで説明するプロセスは、光ポートまたはTwinaxポートを使用するすべ てのノードに使用できますが、ノードでクラスタネットワークポートにオンボード10Gb BASE-T RJ45ポート が使用されている場合は、このスイッチではサポートされません。

ほとんどのシステムでは、各コントローラに 2 つの専用クラスタネットワークポートが必要です。

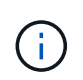

移行が完了したあと、 92300YC クラスタスイッチのクラスタスイッチヘルスモニタ( CSHM )をサポートするために必要な構成ファイルのインストールが必要になる場合があります。を 参照してください["](setup-install-cshm-file.html)[クラスタスイッチヘルスモニタ\(](setup-install-cshm-file.html)[CSHM](setup-install-cshm-file.html)[\)のインストール](setup-install-cshm-file.html)["](setup-install-cshm-file.html)。

#### 要件を確認

必要なもの

2ノードスイッチレス構成の場合は、次の点を確認します。

- 2ノードスイッチレス構成が適切にセットアップされて機能しています。
- ノードでONTAP 9.6以降が実行されている。
- すべてのクラスタポートが「稼働」状態です。
- すべてのクラスタLIF(論理インターフェイス)の状態が\* up \*になっていて、ホームポートにあることを 確認してください。

Cisco Nexus 92300YCスイッチ構成の場合は、次の手順を実行します。

- 両方のスイッチに管理ネットワーク接続があります。
- クラスタスイッチへのコンソールアクセスがあります。
- Nexus 92300YCノード間スイッチおよびスイッチ間接続では、Twinaxケーブルまたはファイバケーブル を使用します。

["Hardware Universe -](https://hwu.netapp.com/SWITCH/INDEX) [スイッチ](https://hwu.netapp.com/SWITCH/INDEX)["](https://hwu.netapp.com/SWITCH/INDEX) ケーブル接続の詳細については、を参照してください。

- スイッチ間リンク(ISL)ケーブルは、両方の92300YCスイッチのポート1/65および1/66に接続されてい ます。
- 両方の92300YCスイッチの初期カスタマイズが完了しています。次のようにします。

◦ 92300YC スイッチで最新バージョンのソフトウェアが実行されています

。リファレンス構成ファイル(RCF)は、スイッチに適用され、SMTP、SNMP、SSHなどのサイトの カスタマイズが新しいスイッチで設定されます。

スイッチを移行します

例について

この手順の例では、クラスタスイッチとノードで次の命名法を使用しています。

- 92300YC スイッチの名前は cs1 と cs2 になります。
- クラスタ SVM の名前は node1 と node2 になります。
- LIF の名前は、ノード 1 では node1\_clus1 と node1\_clus2 、ノード 2 では node2\_clus1 と node2\_clus2 です。
- 「 cluster1 :: \* > 」プロンプトは、クラスタの名前を示します。
- この手順で使用されるクラスタポートは e0a および e0b です。

["Hardware Universe"](https://hwu.netapp.com) プラットフォームの実際のクラスタポートに関する最新情報が含まれます。

#### 手順**1**:移行の準備

1. 権限レベルを advanced に変更します。続行するかどうかを尋ねられたら、「 y 」と入力します。

「 advanced 」の権限が必要です

詳細プロンプト (`\*>') が表示されます

2. このクラスタで AutoSupport が有効になっている場合は、 AutoSupport メッセージを呼び出してケースの 自動作成を抑制します。

「 system node AutoSupport invoke -node \* -type all -message MAINT= xh 」というメッセージが表示さ れます

x は、メンテナンス時間の長さ(時間単位)です。

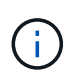

AutoSupport メッセージはテクニカルサポートにこのメンテナンスタスクについて通知し、 メンテナンス時間中はケースの自動作成が停止されます。

例を示します

次のコマンドは、ケースの自動作成を 2 時間停止します。

cluster1::\*> **system node autosupport invoke -node \* -type all -message MAINT=2h**

手順**2**:ケーブルとポートを設定する

1. 新しいクラスタスイッチ cs1 と cs2 の両方で、すべてのノード側ポート( ISL ポートではない)を無効に します。

ISL ポートを無効にしないでください。

例を示します

次の例は、スイッチ cs1 でノードに接続されたポート 1~64 が無効になっていることを示していま す。

```
cs1# config
Enter configuration commands, one per line. End with CNTL/Z.
cs1(config)# interface e/1-64
cs1(config-if-range)# shutdown
```
2. 2 つの 92300YC スイッチ cs1 と cs2 間の ISL で ISL ポートと物理ポートがポート 1/65 と 1/66 で up に なっていることを確認します。

「ポートチャネルの概要」

次の例は、スイッチ cs1 上の ISL ポートが up になっていることを示しています。

```
cs1# show port-channel summary
Flags: D - Down P - Up in port-channel (members)
         I - Individual H - Hot-standby (LACP only)
       s - Suspended r - Module-removed
         b - BFD Session Wait
        S - Switched R - Routed
         U - Up (port-channel)
         p - Up in delay-lacp mode (member)
         M - Not in use. Min-links not met
--------------------------------------------------------------------
------------
Group Port- Type Protocol Member Ports
       Channel
            --------------------------------------------------------------------
------------
1 Po1(SU) Eth LACP Eth1/65(P) Eth1/66(P)
```
+次の例は、スイッチcs2上のISLポートがupになっていることを示しています。

[+]

```
(cs2)# show port-channel summary
Flags: D - Down P - Up in port-channel (members)
         I - Individual H - Hot-standby (LACP only)
       s - Suspended r - Module-removed
         b - BFD Session Wait
       S - Switched R - Routed
         U - Up (port-channel)
         p - Up in delay-lacp mode (member)
         M - Not in use. Min-links not met
 --------------------------------------------------------------------
------------
Group Port- Type Protocol Member Ports
       Channel
--------------------------------------------------------------------
------------
1 Po1(SU) Eth LACP Eth1/65(P) Eth1/66(P)
```
3. 隣接デバイスのリストを表示します。

'How CDP Neighbors' を参照してください

このコマンドは、システムに接続されているデバイスに関する情報を提供します。

次の例は、スイッチ cs1 上の隣接デバイスを示しています。

```
cs1# show cdp neighbors
Capability Codes: R - Router, T - Trans-Bridge, B - Source-Route-
Bridge
                  S - Switch, H - Host, I - IGMP, r - Repeater,
                  V - VoIP-Phone, D - Remotely-Managed-Device,
                   s - Supports-STP-Dispute
Device-ID Local Intrfce Hldtme Capability Platform
Port ID
cs2(FDO220329V5) Eth1/65 175 R S I s N9K-C92300YC
Eth1/65
cs2(FDO220329V5) Eth1/66 175 R S I s N9K-C92300YC
Eth1/66
```
Total entries displayed: 2

+次の例は、スイッチcs2上の隣接デバイスを表示します。

[+]

```
cs2# show cdp neighbors
Capability Codes: R - Router, T - Trans-Bridge, B - Source-Route-
Bridge
                   S - Switch, H - Host, I - IGMP, r - Repeater,
                  V - VoIP-Phone, D - Remotely-Managed-Device,
                   s - Supports-STP-Dispute
Device-ID Local Intrfce Hldtme Capability Platform
Port ID
cs1(FDO220329KU) Eth1/65 177 R S I s N9K-C92300YC
Eth1/65
cs1(FDO220329KU) Eth1/66 177 R S I s N9K-C92300YC
Eth1/66
Total entries displayed: 2
```
4. すべてのクラスタポートが動作していることを確認します。

「 network port show -ipspace cluster 」のように表示されます

各ポートは 'Link' のために表示され 'Health Status' のために正常である必要があります

例を示します

```
cluster1::*> network port show -ipspace Cluster
Node: node1
                                            Speed(Mbps) Health
Port IPspace Broadcast Domain Link MTU Admin/Oper Status
--------- ------------ ---------------- ---- ---- -----------
--------
e0a Cluster Cluster up 9000 auto/10000
healthy
e0b Cluster Cluster up 9000 auto/10000
healthy
Node: node2
                                            Speed(Mbps) Health
Port IPspace Broadcast Domain Link MTU Admin/Oper Status
--------- ------------ ---------------- ---- ---- -----------
--------
e0a Cluster Cluster up 9000 auto/10000
healthy
e0b Cluster Cluster up 9000 auto/10000
healthy
4 entries were displayed.
```
5. すべてのクラスタ LIF が動作していることを確認します。

「 network interface show -vserver Cluster 」のように表示されます

各クラスタ LIF には、「 Is Home 」には true が、「 TStatus Admin/Oper 」には up/up と表示されるはず です

例を示します

```
cluster1::*> network interface show -vserver Cluster
            Logical Status Network Current
Current Is
Vserver Interface Admin/Oper Address/Mask Node
Port Home
----------- ---------- ---------- ------------------ -------------
------- -----
Cluster
           node1_clus1 up/up 169.254.209.69/16 node1
e0a true
           node1_clus2 up/up 169.254.49.125/16 node1
e0b true
           node2_clus1 up/up 169.254.47.194/16 node2
e0a true
            node2_clus2 up/up 169.254.19.183/16 node2
e0b true
4 entries were displayed.
```
6. すべてのクラスタ LIF で自動リバートが有効になっていることを確認します。

network interface show -vserver Cluster -fields auto-revert を実行します

例を示します

```
cluster1::*> network interface show -vserver Cluster -fields auto-
revert
          Logical
Vserver Interface Auto-revert
--------- ------------- ------------
Cluster
           node1_clus1 true
           node1_clus2 true
           node2_clus1 true
           node2_clus2 true
4 entries were displayed.
```
7. ノード 1 のクラスタポート e0a からケーブルを外し、 92300YC スイッチでサポートされているケーブル 接続に従って、クラスタスイッチ cs1 のポート 1 に接続します。

。 ["Hardware Universe](https://hwu.netapp.com/SWITCH/INDEX) [スイッチ](https://hwu.netapp.com/SWITCH/INDEX) [\\_"](https://hwu.netapp.com/SWITCH/INDEX) ケーブル接続の詳細については、を参照してください。

- 8. ノード 2 のクラスタポート e0a からケーブルを外し、 92300YC スイッチでサポートされているケーブル 接続に従って、クラスタスイッチ cs1 のポート 2 に接続します。
- 9. クラスタスイッチ cs1 のすべてのノード側ポートを有効にします。

例を示します

次の例は、スイッチ cs1 でポート 1/1~1/64 が有効になっていることを示しています。

```
cs1# config
Enter configuration commands, one per line. End with CNTL/Z.
cs1(config)# interface e1/1-64
cs1(config-if-range)# no shutdown
```
10. すべてのクラスタ LIF が up であり、運用可能であり、 Is Home に true と表示されていることを確認しま す。

「 network interface show -vserver Cluster 」のように表示されます

例を示します

次の例では、すべての LIF がノード 1 とノード 2 で up になっていて、 Is Home の結果が true であ ることを示します。

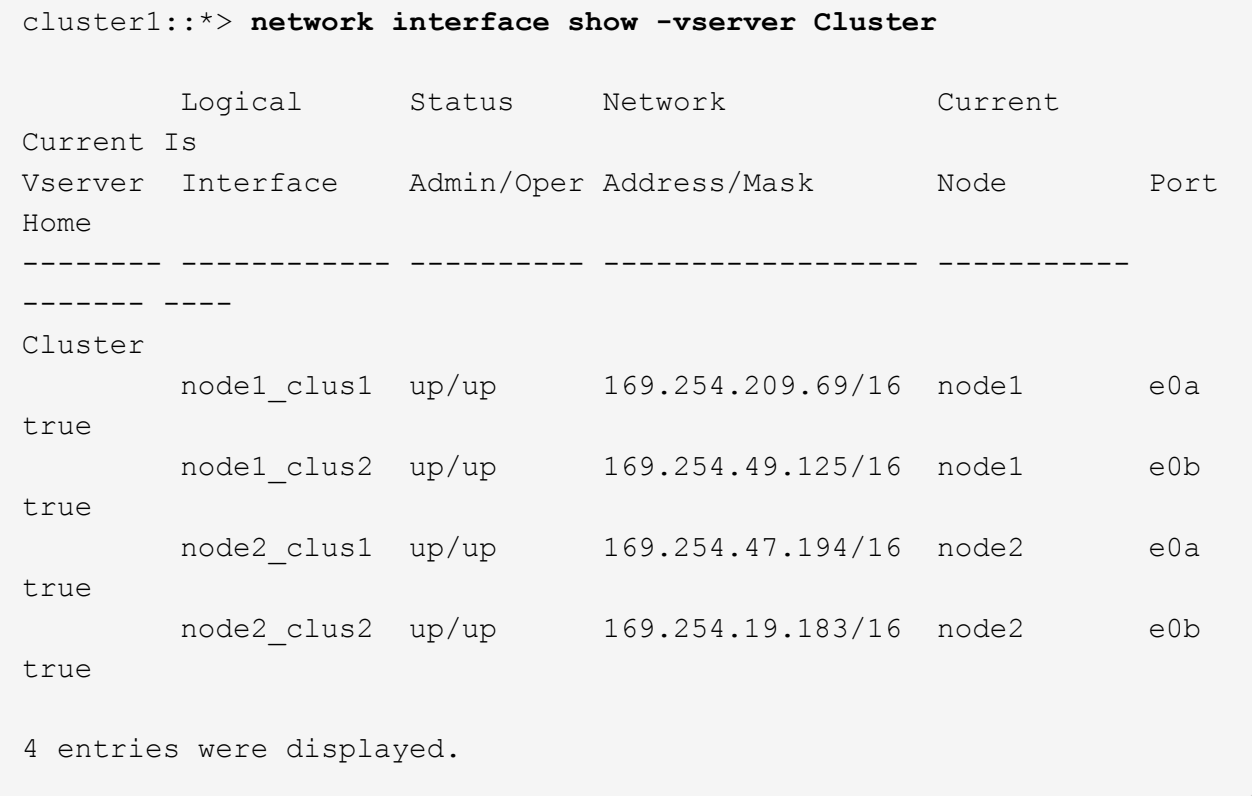

11. クラスタ内のノードのステータスに関する情報を表示します。

「 cluster show 」を参照してください

例を示します

次の例は、クラスタ内のノードの健全性と参加資格に関する情報を表示します。

cluster1::\*> **cluster show** Node Health Eligibility Epsilon ---- ------------- -----------node1 true true false node2 true true false 2 entries were displayed.

- 12. ノード 1 のクラスタポート e0b からケーブルを外し、 92300YC スイッチでサポートされているケーブル 接続に従って、クラスタスイッチ cs2 のポート 1 に接続します。
- 13. ノード 2 のクラスタポート e0b からケーブルを外し、 92300YC スイッチでサポートされているケーブル 接続に従って、クラスタスイッチ cs2 のポート 2 に接続します。
- 14. クラスタスイッチ cs2 のすべてのノード側ポートを有効にします。

例を示します

次の例は、スイッチ cs2 でポート 1/1~1/64 が有効になっていることを示しています。

cs2# **config** Enter configuration commands, one per line. End with CNTL/Z. cs2(config)# **interface e1/1-64** cs2(config-if-range)# **no shutdown**

手順**3**:構成を確認します

1. すべてのクラスタポートが動作していることを確認します。

「 network port show -ipspace cluster 」のように表示されます

```
次の例は、ノード 1 とノード 2 のすべてのクラスタポートが up になっていることを示しています。
 cluster1::*> network port show -ipspace Cluster
 Node: node1
 Ignore
                                             Speed(Mbps) Health
 Health
 Port IPspace Broadcast Domain Link MTU Admin/Oper Status
 Status
 --------- ------------ ---------------- ---- ---- -----------
 -------- ------
 e0a Cluster Cluster up 9000 auto/10000
 healthy false
 e0b Cluster Cluster up 9000 auto/10000
 healthy false
 Node: node2
 Ignore
                                             Speed(Mbps) Health
 Health
 Port IPspace Broadcast Domain Link MTU Admin/Oper Status
 Status
 --------- ------------ ---------------- ---- ---- -----------
 -------- ------
 e0a Cluster Cluster up 9000 auto/10000
 healthy false
 e0b Cluster Cluster up 9000 auto/10000
 healthy false
 4 entries were displayed.
```
2. すべてのインターフェイスに Is Home に true が表示されていることを確認します。

「 network interface show -vserver Cluster 」のように表示されます

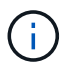

この処理が完了するまでに数分かかることがあります。

次の例では、すべての LIF がノード 1 とノード 2 で up になっていて、 Is Home の結果が true であ ることを示します。 cluster1::\*> **network interface show -vserver Cluster** Logical Status Network Current Current Is Vserver Interface Admin/Oper Address/Mask Node Port Home --------- ------------ ---------- ------------------ ---------- ------- ---- Cluster node1 clus1 up/up 169.254.209.69/16 node1 e0a true node1\_clus2 up/up 169.254.49.125/16 node1 e0b true node2 clus1 up/up 169.254.47.194/16 node2 e0a true node2 clus2 up/up 169.254.19.183/16 node2 e0b true 4 entries were displayed.

3. 両方のノードのそれぞれで、各スイッチに 1 つの接続があることを確認します。

'How CDP Neighbors' を参照してください

次の例は、両方のスイッチの該当する結果を示しています。

(cs1)# **show cdp neighbors** Capability Codes: R - Router, T - Trans-Bridge, B - Source-Route-Bridge S - Switch, H - Host, I - IGMP, r - Repeater, V - VoIP-Phone, D - Remotely-Managed-Device, s - Supports-STP-Dispute Device-ID Local Intrfce Hldtme Capability Platform Port ID node1 **Eth1/1** 133 H FAS2980 e0a node2 **Eth1/2** 133 H FAS2980 e0a cs2(FDO220329V5) Eth1/65 175 R S I s N9K-C92300YC Eth1/65 cs2(FDO220329V5) Eth1/66 175 R S I s N9K-C92300YC Eth1/66 Total entries displayed: 4 (cs2)# **show cdp neighbors** Capability Codes: R - Router, T - Trans-Bridge, B - Source-Route-Bridge  $S$  - Switch,  $H$  - Host, I - IGMP,  $r$  - Repeater, V - VoIP-Phone, D - Remotely-Managed-Device, s - Supports-STP-Dispute Device-ID Local Intrfce Hldtme Capability Platform Port ID node1 **Eth1/1** 133 H FAS2980 e0b node2 Eth1/2 133 H FAS2980 e0b cs1(FDO220329KU) Eth1/65 175 R S I s N9K-C92300YC Eth1/65 cs1(FDO220329KU) Eth1/66 175 R S I s N9K-C92300YC Eth1/66 Total entries displayed: 4

4. クラスタ内で検出されたネットワークデバイスに関する情報を表示します。

「 network device-discovery show -protocol cdp 」と入力します

例を示します

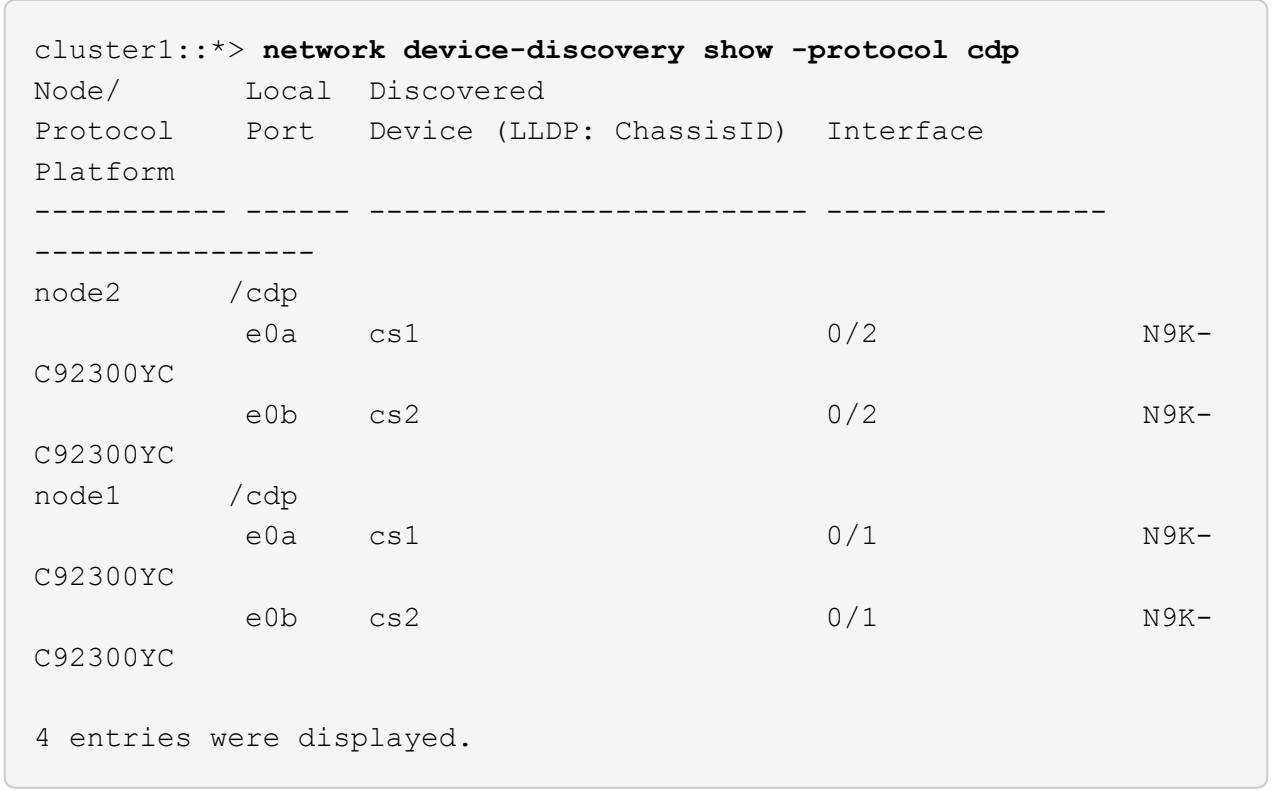

5. 設定が無効になっていることを確認します。

network options switchless-cluster show

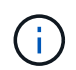

コマンドが完了するまでに数分かかることがあります。3 分間の有効期間が終了することを 通知するアナウンスが表示されるまで待ちます。

例を示します

次の例の誤った出力は、設定が無効になっていることを示しています。

```
cluster1::*> network options switchless-cluster show
Enable Switchless Cluster: false
```
6. クラスタ内のノードメンバーのステータスを確認します。

「 cluster show 」を参照してください

次の例は、クラスタ内のノードの健全性と参加資格に関する情報を表示します。

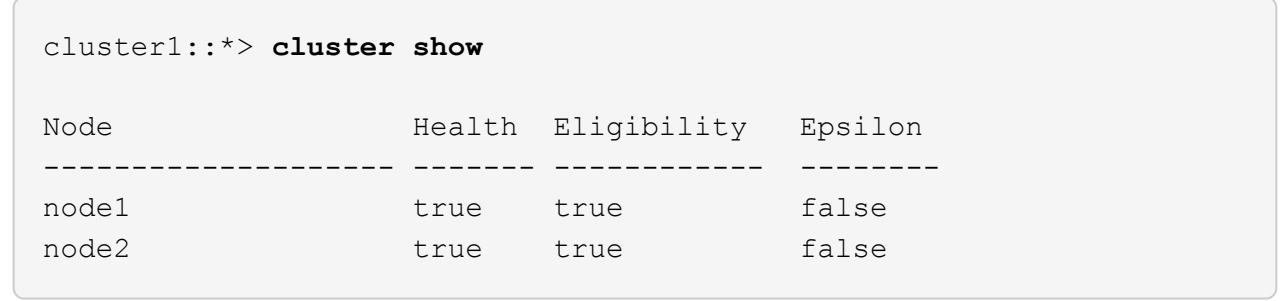

7. クラスタネットワークが完全に接続されていることを確認します。

cluster ping-cluster -node node-name

例を示します

```
cluster1::> cluster ping-cluster -node node2
Host is node2
Getting addresses from network interface table...
Cluster node1_clus1 169.254.209.69 node1 e0a
Cluster node1_clus2 169.254.49.125 node1 e0b
Cluster node2_clus1 169.254.47.194 node2 e0a
Cluster node2_clus2 169.254.19.183 node2 e0b
Local = 169.254.47.194 169.254.19.183Remote = 169.254.209.69 169.254.49.125
Cluster Vserver Id = 4294967293
Ping status:
Basic connectivity succeeds on 4 path(s)
Basic connectivity fails on 0 path(s)
Detected 9000 byte MTU on 4 path(s):
Local 169.254.47.194 to Remote 169.254.209.69
Local 169.254.47.194 to Remote 169.254.49.125
Local 169.254.19.183 to Remote 169.254.209.69
Local 169.254.19.183 to Remote 169.254.49.125
Larger than PMTU communication succeeds on 4 path(s)
RPC status:
2 paths up, 0 paths down (tcp check)
2 paths up, 0 paths down (udp check)
```
8. ケースの自動作成を抑制した場合は、 AutoSupport メッセージを呼び出して作成を再度有効にします。

「 system node AutoSupport invoke -node \* -type all -message MAINT= end 」というメッセージが表示さ れます

例を示します

cluster1::\*> **system node autosupport invoke -node \* -type all -message MAINT=END**

9. 権限レベルを admin に戻します。

「特権管理者」

10. ONTAP 9.4 以降の場合は、コマンドを使用して、クラスタスイッチヘルスモニタのログ収集機能を有効に してスイッチ関連のログファイルを収集します。

'system cluster-switch log setup-password ' および 'system cluster-switch log enable-collection

```
例を示します
```

```
cluster1::*> system cluster-switch log setup-password
Enter the switch name: <return>
The switch name entered is not recognized.
Choose from the following list:
cs1
cs2
cluster1::*> system cluster-switch log setup-password
Enter the switch name: cs1
RSA key fingerprint is
e5:8b:c6:dc:e2:18:18:09:36:63:d9:63:dd:03:d9:cc
Do you want to continue? {y|n}::[n] y
Enter the password: < enter switch password>
Enter the password again: < enter switch password>
cluster1::*> system cluster-switch log setup-password
Enter the switch name: cs2
RSA key fingerprint is
57:49:86:a1:b9:80:6a:61:9a:86:8e:3c:e3:b7:1f:b1
Do you want to continue? {y|n}:: [n] y
Enter the password: <enter switch password>
Enter the password again: < enter switch password>
cluster1::*> system cluster-switch log enable-collection
Do you want to enable cluster log collection for all nodes in the
cluster?
{y|n}: [n] y
Enabling cluster switch log collection.
cluster1::*>
```
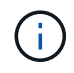

これらのコマンドのいずれかでエラーが返される場合は、ネットアップサポートにお問い 合わせください。

## <span id="page-20-0"></span>**Cisco** スイッチから **Cisco Nexus 92300YC** スイッチに移行す る

ONTAP クラスタの古い Cisco クラスタスイッチは、無停止で Cisco Nexus 92300YC ク ラスタネットワークスイッチに移行できます。

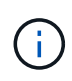

移行が完了したあと、 92300YC クラスタスイッチのクラスタスイッチヘルスモニタ( CSHM )をサポートするために必要な構成ファイルのインストールが必要になる場合があります。を 参照してください["](setup-install-cshm-file.html)[クラスタスイッチヘルスモニタ\(](setup-install-cshm-file.html)[CSHM](setup-install-cshm-file.html)[\)のインストール](setup-install-cshm-file.html)["](setup-install-cshm-file.html)。

#### 要件を確認

必要なもの

- 既存のクラスタは完全に機能する。
- ノードからNexus 92300YCクラスタスイッチへの10GbEおよび40GbE接続。
- ノンストップオペレーションを実現するために、すべてのクラスタポートがup状態になっています。
- Nexus 92300YCクラスタスイッチに適切なバージョンのNX-OSとリファレンス構成ファイル(RCF)が インストールされている必要があります。
- 両方の古い Cisco スイッチを使用する、完全に機能している冗長なネットアップクラスタ。
- 古い Cisco スイッチと新しいスイッチの両方への管理接続とコンソールアクセス。
- クラスタ LIF がすべて up 状態でホームポートにあること。
- ISL ポートが有効で、古い Cisco スイッチ間および新しいスイッチ間でケーブル接続されている。

#### スイッチを移行します

例について

この手順の例では、スイッチとノードで次の命名法を使用しています。

- 既存の Cisco Nexus 5596UP クラスタスイッチは、 c1 と c2 です。
- 新しい Nexus 92300YC クラスタスイッチは cs1 と cs2 です。
- ノードは node1 と node2 になります。
- クラスタ LIF は、ノード 1 では node1\_clus1 と node1\_clus2 、ノード 2 では node2\_clus1 と node2 clus2 です。
- 最初にスイッチ c2 をスイッチ cs2 に交換し、次にスイッチ c1 をスイッチ cs1 に交換します。
	- 一時的な ISL を cs1 上に構築し、 c1 を cs1 に接続します。
	- 次にノードと c2 の間のケーブルを c2 から外し、 cs2 に再接続します。
	- その後、ノードと c1 間のケーブルを c1 から切断し、 cs1 に再接続します。
	- その後、 c1 と cs1 の間の一時的な ISL を削除します。

接続に使用されるポート

• 一部のポートは、Nexus 92300YCスイッチで10GbEまたは40GbEで実行するように構成されています。

- クラスタスイッチは、ノードへの接続に次のポートを使用します。
	- ポート e1/1~48 ( 10/25GbE )、 e1/49~64 ( 40/100GbE ): Nexus 92300YC
	- ポート e1/1~40 ( 10GbE ) : Nexus 5596UP
	- ポート e1/1~32 ( 10GbE ) : Nexus 5020
	- ポート e1/1~12 、 e2/1~6 ( 10GbE ): Nexus 5010 (拡張モジュール
- クラスタスイッチは、次のスイッチ間リンク( ISL )ポートを使用します。
	- ポート e1/65~66 ( 100GbE ): Nexus 92300YC
	- ポート e1/41~48 ( 10GbE ) : Nexus 5596UP
	- ポート e1/33~40 ( 10GbE ): Nexus 5020
	- ポート e1/13~20 ( 10GbE ): Nexus 5010
- ["Hardware Universe](https://hwu.netapp.com/SWITCH/INDEX) [スイッチ](https://hwu.netapp.com/SWITCH/INDEX)["](https://hwu.netapp.com/SWITCH/INDEX) すべてのクラスタスイッチでサポートされているケーブル接続について 説明します。
- この手順 でサポートされている ONTAP と NX-OS のバージョンはにあります ["Cisco](https://support.netapp.com/NOW/download/software/cm_switches/) [イーサネットスイッ](https://support.netapp.com/NOW/download/software/cm_switches/) [チ](https://support.netapp.com/NOW/download/software/cm_switches/)["](https://support.netapp.com/NOW/download/software/cm_switches/) ページ

手順**1**:移行の準備

1. 権限レベルを advanced に変更します。続行するかどうかを尋ねられたら、「 \* y \* 」と入力します。

「advanced 」の権限が必要です

advanced のプロンプト ( \* > )が表示されます。

2. このクラスタで AutoSupport が有効になっている場合は、 AutoSupport メッセージを呼び出してケースの 自動作成を抑制します。

「 system node AutoSupport invoke -node \* -type all -message MAINT= xh 」というメッセージが表示さ れます

x は、メンテナンス時間の長さ(時間単位)です。

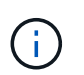

AutoSupport メッセージはテクニカルサポートにこのメンテナンスタスクについて通知し、 メンテナンス時間中はケースの自動作成が停止されます。

例を示します

次のコマンドは、ケースの自動作成を 2 時間停止します。

cluster1::\*> **system node autosupport invoke -node \* -type all -message MAINT=2h**

3. すべてのクラスタ LIF で自動リバートが有効になっていることを確認します。

network interface show -vserver Cluster -fields auto-revert を実行します

```
例を示します
```

```
cluster1::*> network interface show -vserver Cluster -fields auto-
revert
           Logical
Vserver Interface Auto-revert
--------- ------------- ------------
Cluster
          node1_clus1 true
           node1_clus2 true
           node2_clus1 true
           node2_clus2 true
4 entries were displayed.
```
4. 各クラスタインターフェイスの管理ステータスまたは動作ステータスを確認します。

各ポートは 'Link' のために表示され 'Health Status' のために正常である必要があります

a. ネットワークポートの属性を表示します。

「 network port show -ipspace cluster 」のように表示されます

```
cluster1::*> network port show -ipspace Cluster
Node: node1
Ignore
                                            Speed(Mbps)
Health Health
Port IPspace Broadcast Domain Link MTU Admin/Oper
Status Status
--------- ------------ ---------------- ---- ---- -----------
-------- ------
e0a Cluster Cluster up 9000 auto/10000
healthy false
e0b Cluster Cluster up 9000 auto/10000
healthy false
Node: node2
Ignore
                                            Speed(Mbps)
Health Health
Port IPspace Broadcast Domain Link MTU Admin/Oper
Status Status
--------- ------------ ---------------- ---- ---- -----------
-------- ------
e0a Cluster Cluster up 9000 auto/10000
healthy false
e0b Cluster Cluster up 9000 auto/10000
healthy false
4 entries were displayed.
```
b. 論理インターフェイスとそのホームノードに関する情報を表示します。

「 network interface show -vserver Cluster 」のように表示されます

それぞれの LIF で、「 Status Admin/Op' 」には up/up 、「 Is Home 」には true と表示される必要が あります。

```
例を示します
```

```
cluster1::*> network interface show -vserver Cluster
           Logical Status Network Current
Current Is
Vserver Interface Admin/Oper Address/Mask Node
Port Home
----------- ----------- ---------- ------------------ -------------
------- ----
Cluster
           node1_clus1 up/up 169.254.209.69/16 node1
e0a true
         node1 clus2 up/up 169.254.49.125/16 node1
e0b true
           node2_clus1 up/up 169.254.47.194/16 node2
e0a true
         node2 clus2 up/up 169.254.19.183/16 node2
e0b true
4 entries were displayed.
```
5. コマンドを使用して、各ノードのクラスタポートが既存のクラスタスイッチに(ノードから見て)次のよ うに接続されていることを確認します。

「 network device-discovery show -protocol cdp 」と入力します

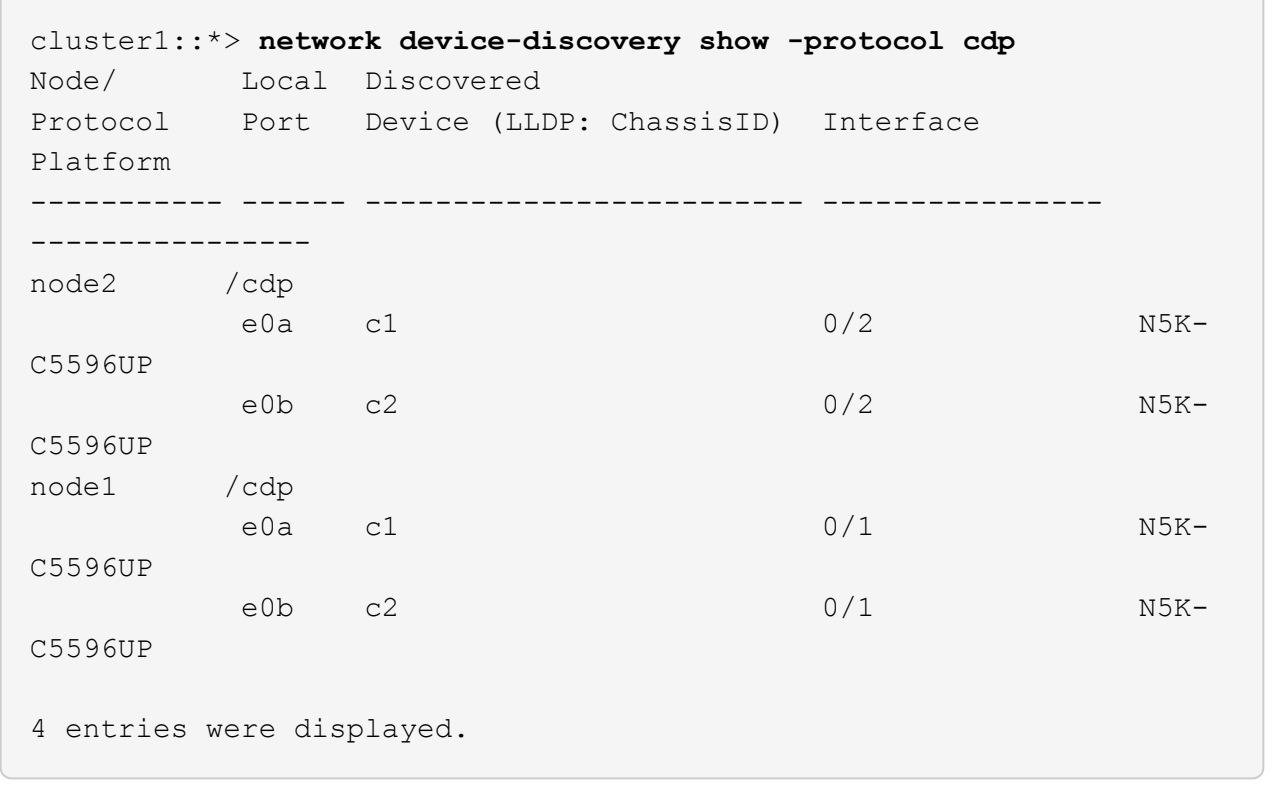

6. コマンドを使用して、クラスタポートとスイッチが(スイッチから見て)次のように接続されていること を確認します。

'How CDP Neighbors' を参照してください

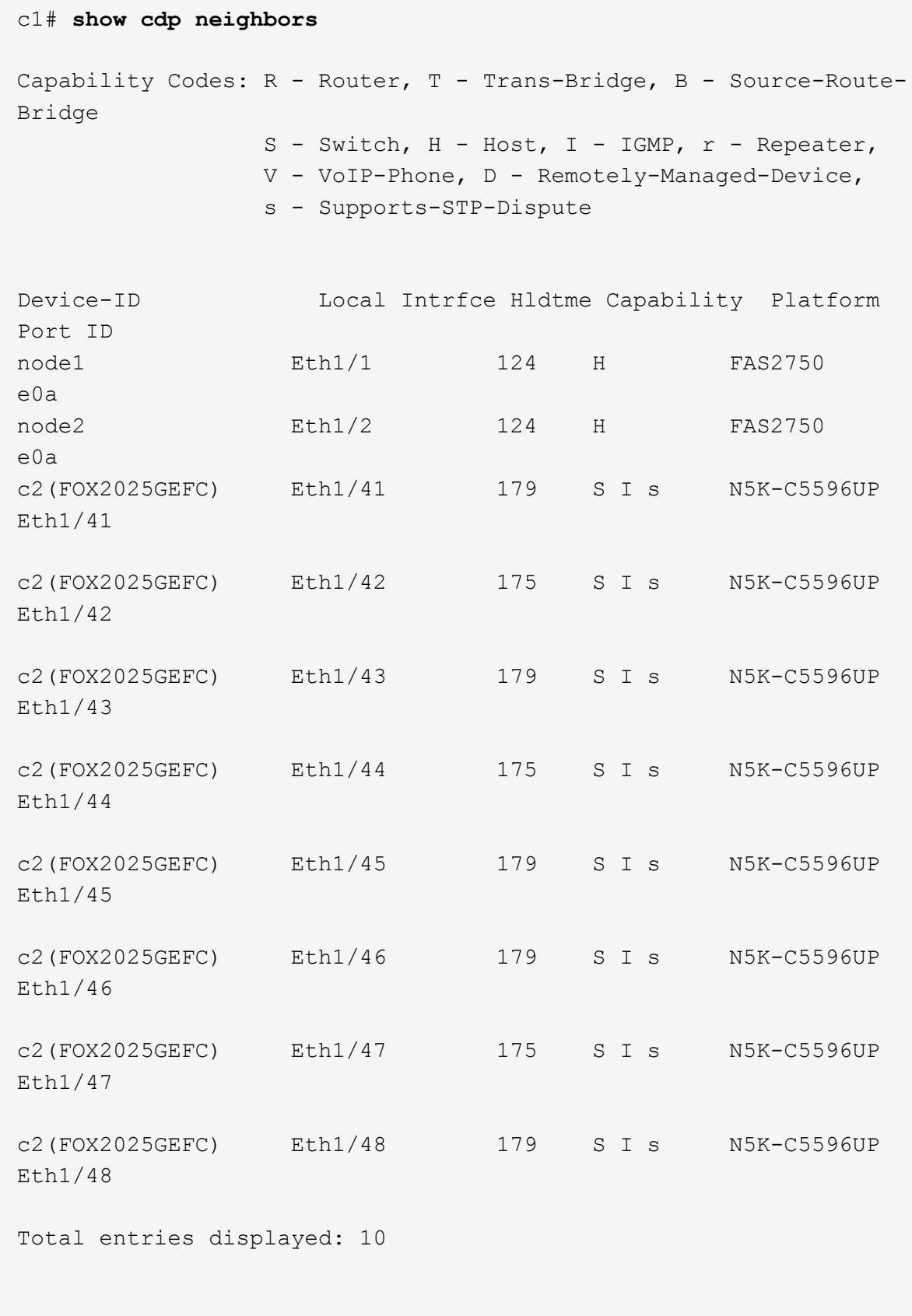

c2# **show cdp neighbors**

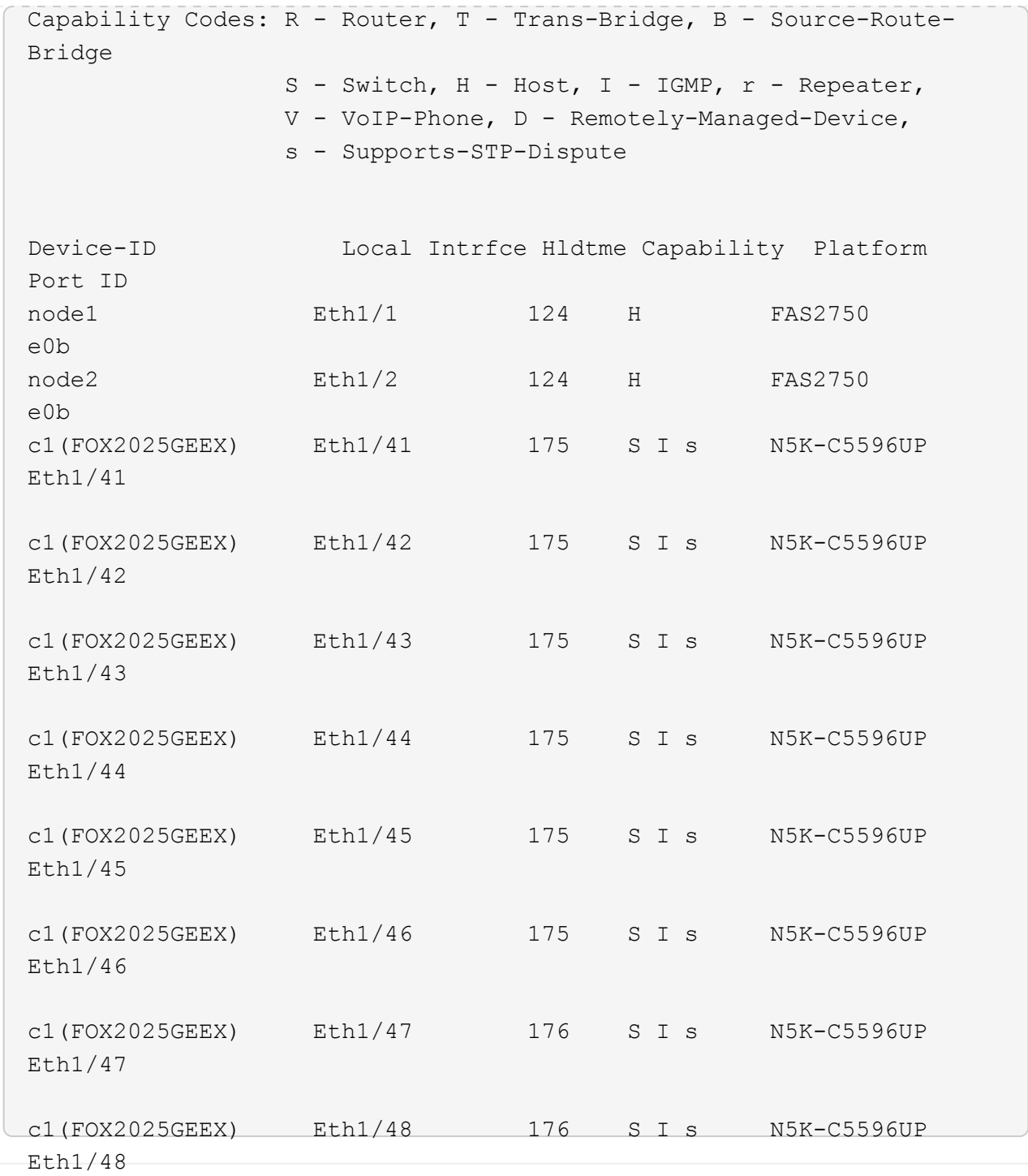

7. コマンドを使用して、クラスタネットワークが完全に接続されていることを確認します。

cluster ping-cluster -node node-name

```
cluster1::*> cluster ping-cluster -node node2
Host is node2
Getting addresses from network interface table...
Cluster node1 clus1 169.254.209.69 node1 e0a
Cluster node1 clus2 169.254.49.125 node1 e0b
Cluster node2 clus1 169.254.47.194 node2 e0a
Cluster node2 clus2 169.254.19.183 node2 e0b
Local = 169.254.47.194 169.254.19.183Remote = 169.254.209.69 169.254.49.125
Cluster Vserver Id = 4294967293
Ping status:
....
Basic connectivity succeeds on 4 path(s)
Basic connectivity fails on 0 path(s)
................
Detected 9000 byte MTU on 4 path(s):
     Local 169.254.19.183 to Remote 169.254.209.69
     Local 169.254.19.183 to Remote 169.254.49.125
     Local 169.254.47.194 to Remote 169.254.209.69
     Local 169.254.47.194 to Remote 169.254.49.125
Larger than PMTU communication succeeds on 4 path(s)
RPC status:
2 paths up, 0 paths down (tcp check)
2 paths up, 0 paths down (udp check)
```
手順**2**:ケーブルとポートを設定する

1. ポート e1/41~48 の cs1 上に、 c1 と cs1 の間の一時的な ISL を設定します。

次の例は、新しい ISL を c1 と cs1 に設定する方法を示しています。

```
cs1# configure
Enter configuration commands, one per line. End with CNTL/Z.
cs1(config)# interface e1/41-48
cs1(config-if-range)# description temporary ISL between Nexus 5596UP
and Nexus 92300YC
cs1(config-if-range)# no lldp transmit
cs1(config-if-range)# no lldp receive
cs1(config-if-range)# switchport mode trunk
cs1(config-if-range)# no spanning-tree bpduguard enable
cs1(config-if-range)# channel-group 101 mode active
cs1(config-if-range)# exit
cs1(config)# interface port-channel 101
cs1(config-if)# switchport mode trunk
cs1(config-if)# spanning-tree port type network
cs1(config-if)# exit
cs1(config)# exit
```
2. c2 のポート e1/41~48 から ISL ケーブルを取り外し、 cs1 のポート e1/41~48 にケーブルを接続します。 3. c1 と cs1 を接続する ISL ポートとポートチャネルが動作していることを確認します。

「ポートチャネルの概要」

次の例は、 Cisco の show port-channel summary コマンドを使用して、 ISL ポートが c1 および cs1 で動作していることを確認します。

```
c1# show port-channel summary
Flags: D - Down P - Up in port-channel (members)
         I - Individual H - Hot-standby (LACP only)
       s - Suspended r - Module-removed
         b - BFD Session Wait
       S - Switched R - Routed
         U - Up (port-channel)
         p - Up in delay-lacp mode (member)
         M - Not in use. Min-links not met
  --------------------------------------------------------------------
------------
Group Port- Type Protocol Member Ports
       Channel
--------------------------------------------------------------------
------------
1 Po1(SU) Eth LACP Eth1/41(P) Eth1/42(P)
Eth1/43(P)
                                    Eth1/44(P) Eth1/45(P)
Eth1/46(P)
                                     Eth1/47(P) Eth1/48(P)
cs1# show port-channel summary
Flags: D - Down P - Up in port-channel (members)
         I - Individual H - Hot-standby (LACP only)
       s - Suspended r - Module-removed
         b - BFD Session Wait
       S - Switched R - Routed
         U - Up (port-channel)
         p - Up in delay-lacp mode (member)
         M - Not in use. Min-links not met
   --------------------------------------------------------------------
------------
Group Port- Type Protocol Member Ports
       Channel
--------------------------------------------------------------------
------------
1 Po1(SU) Eth LACP Eth1/65(P) Eth1/66(P)
101 Po101(SU) Eth LACP Eth1/41(P) Eth1/42(P)
Eth1/43(P)
                                   Eth1/44(P) Eth1/45(P)Eth1/46(P)
                                     Eth1/47(P) Eth1/48(P)
```
- 4. ノード 1 について、 c2 の e1/1 からケーブルを外し、 Nexus 92300YC でサポートされているケーブル接 続に従って cs2 の e1/1 に接続します。
- 5. ノード 2 について、 c2 の e1/2 からケーブルを外し、 Nexus 92300YC でサポートされているケーブル接 続に従って cs2 の e1/2 に接続します。
- 6. これで、各ノードのクラスタポートは、ノードから見て次のようにクラスタスイッチに接続されました。

「 network device-discovery show -protocol cdp 」と入力します

例を示します

```
cluster1::*> network device-discovery show -protocol cdp
Node/ Local Discovered
Protocol Port Device (LLDP: ChassisID) Interface
Platform
----------- ------ ------------------------- ----------------
----------------
node2 /cdp
e0a c1 0/2 N5K-
C5596UP
e0b cs2 0/2 N9K-
C92300YC
node1 /cdp
e0a c1 0/1 N5K-
C5596UP
e0b cs2 0/1 N9K-
C92300YC
4 entries were displayed.
```
- 7. ノード 1 について、 c1 の e1/1 からケーブルを外し、 Nexus 92300YC でサポートされている適切なケー ブル接続を使用して cs1 の e1/1 に接続します。
- 8. ノード 2 について、 c1 の e1/2 からケーブルを外し、 Nexus 92300YC でサポートされている適切なケー ブル接続を使用して cs1 の e1/2 に接続します。
- 9. これで、各ノードのクラスタポートは、ノードから見て次のようにクラスタスイッチに接続されました。

「 network device-discovery show -protocol cdp 」と入力します

例を示します

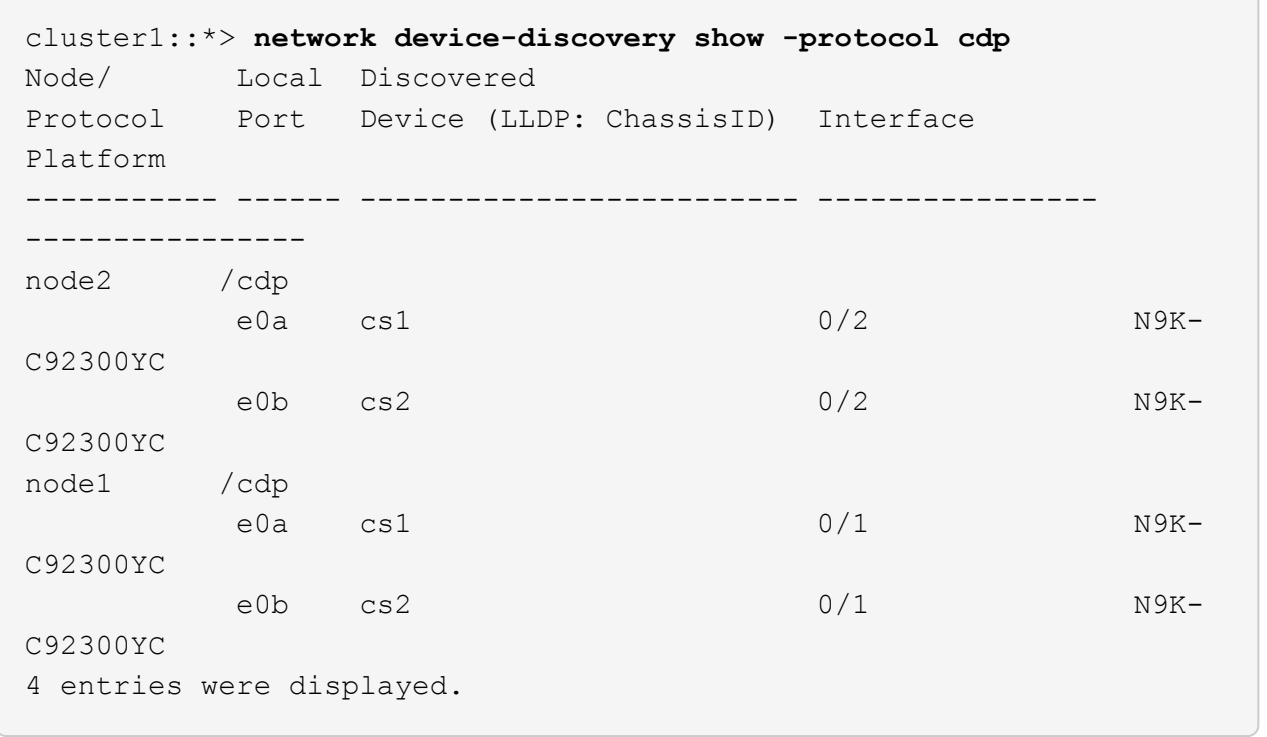

10. cs1 と c1 間の一時的な ISL を削除します。

例を示します

```
cs1(config)# no interface port-channel 10
cs1(config)# interface e1/41-48
cs1(config-if-range)# lldp transmit
cs1(config-if-range)# lldp receive
cs1(config-if-range)# no switchport mode trunk
cs1(config-if-range)# no channel-group
cs1(config-if-range)# description 10GbE Node Port
cs1(config-if-range)# spanning-tree bpduguard enable
cs1(config-if-range)# exit
cs1(config)# exit
```
手順**3**:移行を完了します

1. クラスタの最終的な構成を確認します。

「 network port show -ipspace cluster 」のように表示されます

各ポートは 'Link' のために表示され 'Health Status' のために正常である必要があります

```
cluster1::*> network port show -ipspace Cluster
Node: node1
Ignore
                                             Speed(Mbps) Health
Health
Port IPspace Broadcast Domain Link MTU Admin/Oper Status
Status
--------- ------------ ---------------- ---- ---- -----------
-------- ------
e0a Cluster Cluster up 9000 auto/10000
healthy false
e0b Cluster Cluster up 9000 auto/10000
healthy false
Node: node2
Ignore
                                             Speed(Mbps) Health
Health
Port IPspace Broadcast Domain Link MTU Admin/Oper Status
Status
--------- ------------ ---------------- ---- ---- -----------
-------- ------
e0a Cluster Cluster up 9000 auto/10000
healthy false
e0b Cluster Cluster up 9000 auto/10000
healthy false
4 entries were displayed.
cluster1::*> network interface show -vserver Cluster
           Logical Status Network Current
Current Is
Vserver Interface Admin/Oper Address/Mask Node
Port Home
----------- ---------- ---------- ------------------ -------------
------- ----
Cluster
           node1_clus1 up/up 169.254.209.69/16 node1
e0a true
```

```
  node1_clus2 up/up 169.254.49.125/16 node1
e0b true
          node2_clus1 up/up 169.254.47.194/16 node2
e0a true
          node2_clus2 up/up 169.254.19.183/16 node2
e0b true
4 entries were displayed.
cluster1::*> network device-discovery show -protocol cdp
Node/ Local Discovered
Protocol Port Device (LLDP: ChassisID) Interface
Platform
----------- ------ ------------------------- ----------------
----------------
node2 /cdp
          e0a cs1 0/2 N9K-
C92300YC
        e0b cs2 0/2 N9K-
C92300YC
node1 /cdp
e0a cs1 0/1 N9K-
C92300YC
        e0b cs2 0/1 N9K-
C92300YC
4 entries were displayed.
cs1# show cdp neighbors
Capability Codes: R - Router, T - Trans-Bridge, B - Source-Route-
Bridge
               S - Switch, H - Host, I - IGMP, r - Repeater,
               V - VoIP-Phone, D - Remotely-Managed-Device,
               s - Supports-STP-Dispute
Device-ID Local Intrfce Hldtme Capability Platform
Port ID
node1 Eth1/1 124 H FAS2750
e0a
node2 Eth1/2 124 H FAS2750
e0a
cs2(FDO220329V5) Eth1/65 179 R S I s N9K-C92300YC
Eth1/65
```
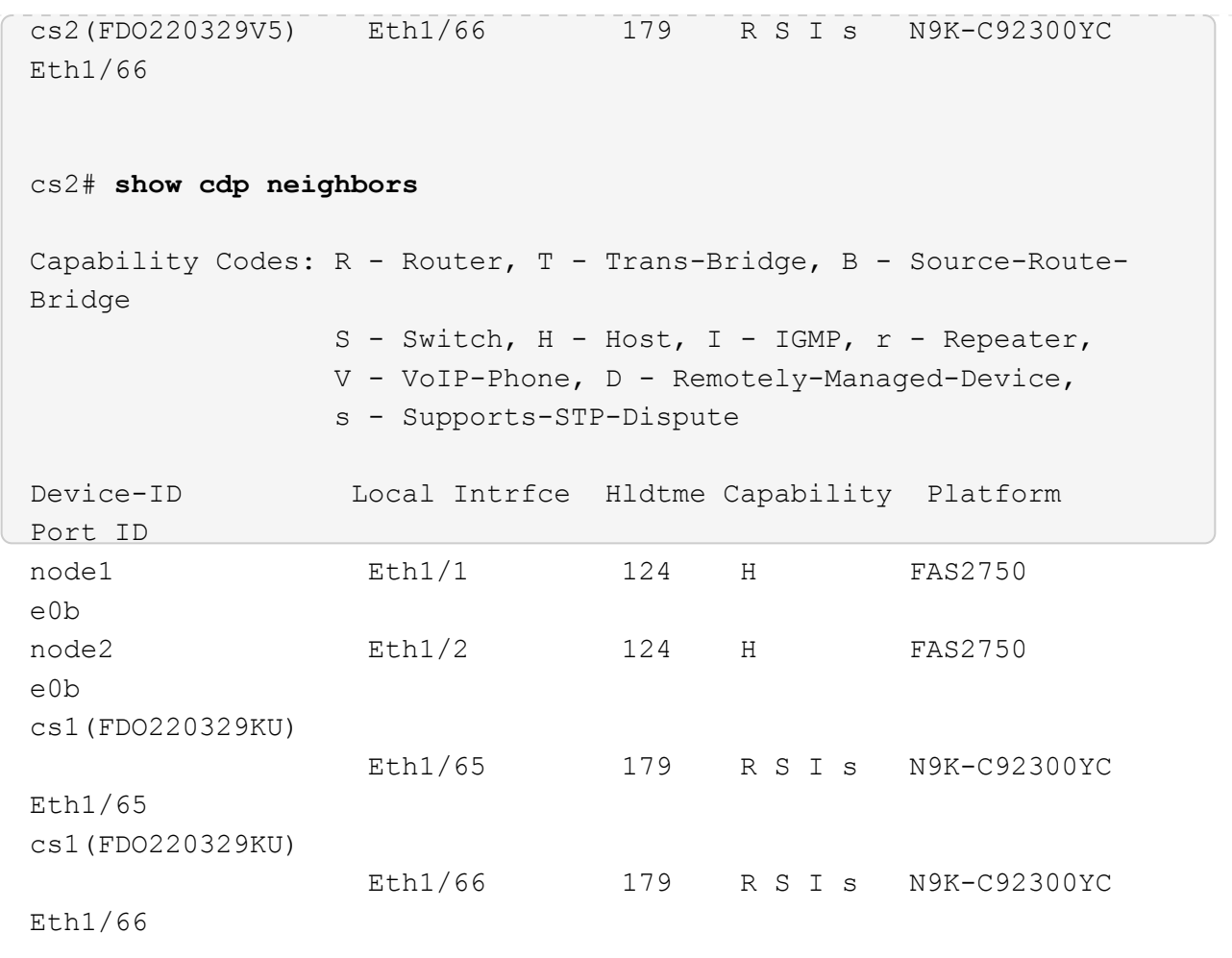

Total entries displayed: 4

2. クラスタネットワークが完全に接続されていることを確認します。

cluster ping-cluster -node node-name

```
cluster1::*> set -priv advanced
Warning: These advanced commands are potentially dangerous; use them
only when
           directed to do so by NetApp personnel.
Do you want to continue? {y|n}: y
cluster1::*> cluster ping-cluster -node node2
Host is node2
Getting addresses from network interface table...
Cluster node1 clus1 169.254.209.69 node1 e0a
Cluster node1 clus2 169.254.49.125 node1 e0b
Cluster node2 clus1 169.254.47.194 node2 e0a
Cluster node2 clus2 169.254.19.183 node2 e0b
Local = 169.254.47.194 169.254.19.183Remote = 169.254.209.69 169.254.49.125
Cluster Vserver Id = 4294967293
Ping status:
....
Basic connectivity succeeds on 4 path(s)
Basic connectivity fails on 0 path(s)
................
Detected 9000 byte MTU on 4 path(s):
      Local 169.254.19.183 to Remote 169.254.209.69
      Local 169.254.19.183 to Remote 169.254.49.125
      Local 169.254.47.194 to Remote 169.254.209.69
      Local 169.254.47.194 to Remote 169.254.49.125
Larger than PMTU communication succeeds on 4 path(s)
RPC status:
2 paths up, 0 paths down (tcp check)
2 paths up, 0 paths down (udp check)
cluster1::*> set -privilege admin
cluster1::*>
```
3. ONTAP 9.4 以降の場合は、コマンドを使用して、クラスタスイッチヘルスモニタのログ収集機能を有効に してスイッチ関連のログファイルを収集します。

'system cluster-switch log setup-password ' および 'system cluster-switch log enable-collection

```
例を示します
```

```
cluster1::*> system cluster-switch log setup-password
Enter the switch name: <return>
The switch name entered is not recognized.
Choose from the following list:
cs1
cs2
cluster1::*> system cluster-switch log setup-password
Enter the switch name: cs1
RSA key fingerprint is
e5:8b:c6:dc:e2:18:18:09:36:63:d9:63:dd:03:d9:cc
Do you want to continue? {y|n}::[n] y
Enter the password: < enter switch password>
Enter the password again: < enter switch password>
cluster1::*> system cluster-switch log setup-password
Enter the switch name: cs2
RSA key fingerprint is
57:49:86:a1:b9:80:6a:61:9a:86:8e:3c:e3:b7:1f:b1
Do you want to continue? {y|n}:: [n] y
Enter the password: <enter switch password>
Enter the password again: < enter switch password>
cluster1::*> system cluster-switch log enable-collection
Do you want to enable cluster log collection for all nodes in the
cluster?
{y|n}: [n] y
Enabling cluster switch log collection.
cluster1::*>
```
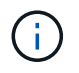

これらのコマンドのいずれかでエラーが返される場合は、ネットアップサポートにお問い 合わせください。

Copyright © 2024 NetApp, Inc. All Rights Reserved. Printed in the U.S.このドキュメントは著作権によって保 護されています。著作権所有者の書面による事前承諾がある場合を除き、画像媒体、電子媒体、および写真複 写、記録媒体、テープ媒体、電子検索システムへの組み込みを含む機械媒体など、いかなる形式および方法に よる複製も禁止します。

ネットアップの著作物から派生したソフトウェアは、次に示す使用許諾条項および免責条項の対象となりま す。

このソフトウェアは、ネットアップによって「現状のまま」提供されています。ネットアップは明示的な保 証、または商品性および特定目的に対する適合性の暗示的保証を含み、かつこれに限定されないいかなる暗示 的な保証も行いません。ネットアップは、代替品または代替サービスの調達、使用不能、データ損失、利益損 失、業務中断を含み、かつこれに限定されない、このソフトウェアの使用により生じたすべての直接的損害、 間接的損害、偶発的損害、特別損害、懲罰的損害、必然的損害の発生に対して、損失の発生の可能性が通知さ れていたとしても、その発生理由、根拠とする責任論、契約の有無、厳格責任、不法行為(過失またはそうで ない場合を含む)にかかわらず、一切の責任を負いません。

ネットアップは、ここに記載されているすべての製品に対する変更を随時、予告なく行う権利を保有します。 ネットアップによる明示的な書面による合意がある場合を除き、ここに記載されている製品の使用により生じ る責任および義務に対して、ネットアップは責任を負いません。この製品の使用または購入は、ネットアップ の特許権、商標権、または他の知的所有権に基づくライセンスの供与とはみなされません。

このマニュアルに記載されている製品は、1つ以上の米国特許、その他の国の特許、および出願中の特許によ って保護されている場合があります。

権利の制限について:政府による使用、複製、開示は、DFARS 252.227-7013(2014年2月)およびFAR 5252.227-19(2007年12月)のRights in Technical Data -Noncommercial Items(技術データ - 非商用品目に関 する諸権利)条項の(b)(3)項、に規定された制限が適用されます。

本書に含まれるデータは商用製品および / または商用サービス(FAR 2.101の定義に基づく)に関係し、デー タの所有権はNetApp, Inc.にあります。本契約に基づき提供されるすべてのネットアップの技術データおよび コンピュータ ソフトウェアは、商用目的であり、私費のみで開発されたものです。米国政府は本データに対 し、非独占的かつ移転およびサブライセンス不可で、全世界を対象とする取り消し不能の制限付き使用権を有 し、本データの提供の根拠となった米国政府契約に関連し、当該契約の裏付けとする場合にのみ本データを使 用できます。前述の場合を除き、NetApp, Inc.の書面による許可を事前に得ることなく、本データを使用、開 示、転載、改変するほか、上演または展示することはできません。国防総省にかかる米国政府のデータ使用権 については、DFARS 252.227-7015(b)項(2014年2月)で定められた権利のみが認められます。

#### 商標に関する情報

NetApp、NetAppのロゴ、<http://www.netapp.com/TM>に記載されているマークは、NetApp, Inc.の商標です。そ の他の会社名と製品名は、それを所有する各社の商標である場合があります。